#### **THE STATE EDUCATION DEPARTMENT** / THE UNIVERSITY OF THE STATE OF NEW YORK

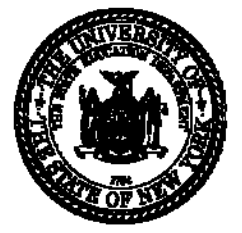

**STAC and Medicaid Unit** 

89 Washington Avenue • Room 514 EB • Albany, NY 12234 Tel: (518) 474-7116 FAX: (518) 402-5047 E-mail: omsstac@mail.nysed.gov Website: http://www.oms.nysed.gov/stac

**December 2014** 

# **Guide to Adding School Age STAC 1's for Summer Related Services/Specially Designed Instruction Reimbursements Screen (DSSRS) for 9015 Program Approvals**

This screen is used by School Districts to data enter the information for a Request for Commissioner's Approval of Services for Students with Disabilities (STAC-1) for 4408 Specially Designed Instruction and/or Related Services. Listed below are instructions and a table of data fields that need to be entered. **Please view the DQPRG screen for a listing of approved 9015 programs and related service types for the selected education provider.** 

## **9015 Program Key**

**9015A** – Complete the **Related Services Section**.

Select blank line from the **Specially Designed Instruction** dropdown.

**9015B** – Complete the **Specially Designed Instruction Section**.

Select blank line from the **Related Services** dropdown.

**9015C** – Complete both the **Specially Designed Instruction** and the **Related Services Sections.** 

**9015D** – Complete either the **Specially Designed Instruction Section or** the **Related Services Section** or both. Select blank line from the dropdown of the section NOT being completed.

### **Go to the DSSRS screen.**

 $\overline{a}$ 

- **Enter the student's STAC ID and first three letters of the student's last name (in uppercase letters),**
- Select school year,
- **Click on the "Inquire" button**

 **"Add"** mode (displayed at the top right-hand corner of the screen). You may now enter the record. The The student's full name and date of birth will be displayed for you to verify, and the record will be in the fields that need to be completed are listed in the table below.

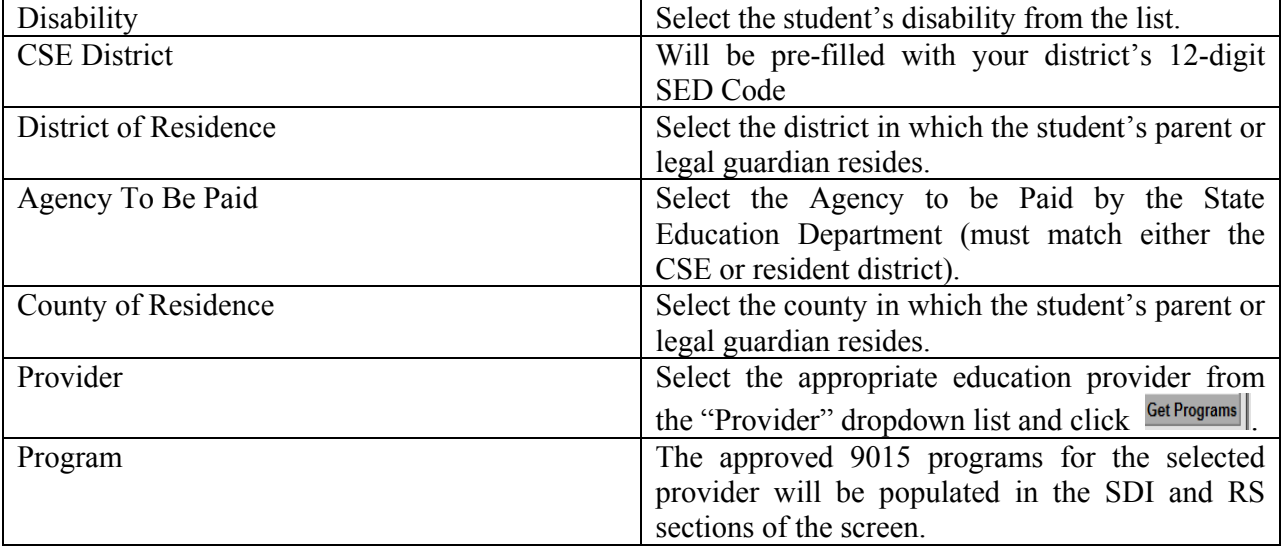

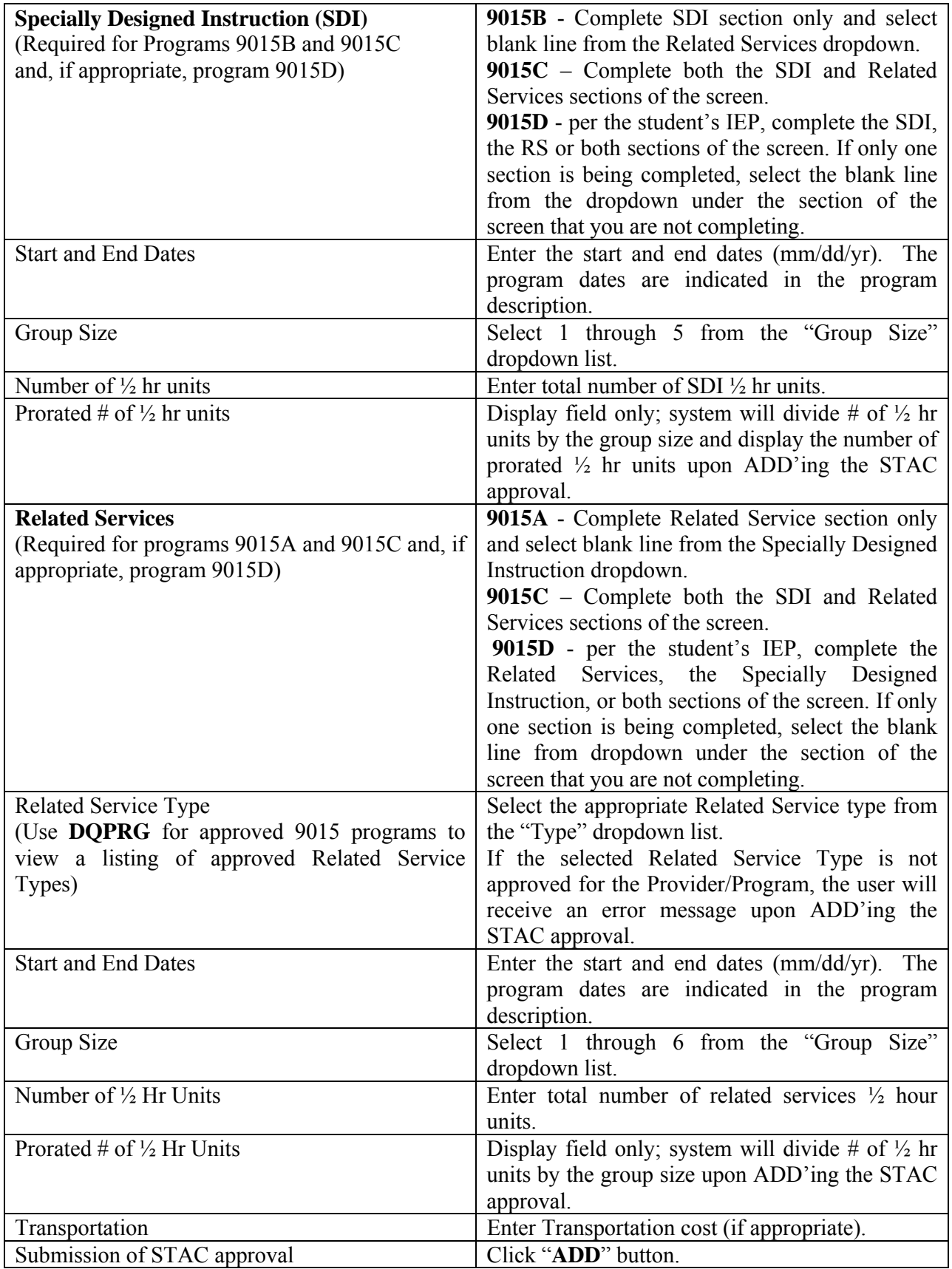

If a single error occurs it will be displayed at the bottom of the screen. If multiple errors occur, a "View Messages/Errors" box will pop up on your screen. Once you have read the multiple errors, close out of the "View Messages/Errors Box.

If your transaction is successful, the screen will return with the data items you entered and "SUCCESSFUL Add" will be displayed at the bottom of the screen. The **Total Num of Pro-Rated (SDI and RS) 1/2 HR**  .

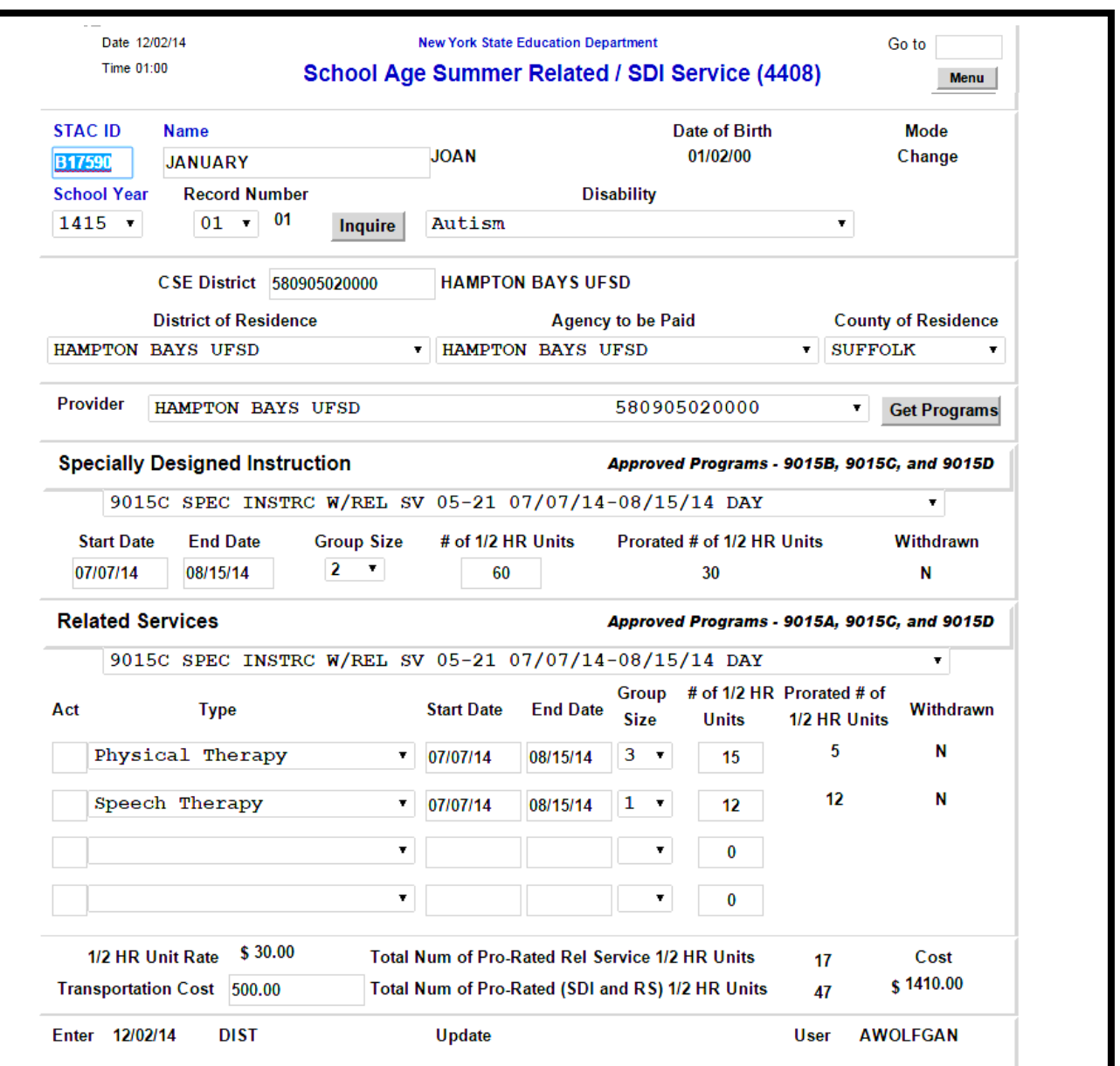

### **AMENDMENTS to the DSSRS screen**

The following changes or amendments may be made to an existing DSSRS STAC approval:

- 1. Place the DSSRS screen in the **Change** mode.
- 2. Under the "Specially Designed Instruction" of the screen, the following fields can be amended: **Start Date, End Date, Group Size, Number of ½ hr units.**
- 3. Under the "Related Services" section of the screen, the following fields can be amended: **Start Date, End Date, Group Size, Number of ½ hr units.** An additional **Related Service Type** and appropriate information can also be added to an existing DSSRS approval.
- 4. Enter an uppercase "C" in the "Act" column when making a change to an existing related services line. Enter an uppercase "A" in the "Act" column when adding an additional related service to an existing approval. Then click on "Change" at the bottom of the screen.

**NOTE:** Transportation can also be amended.